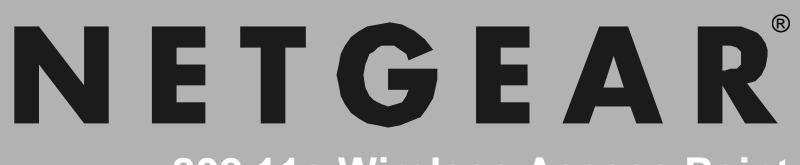

**802.11a Wireless Access Point**

**54 Mbps HE102**

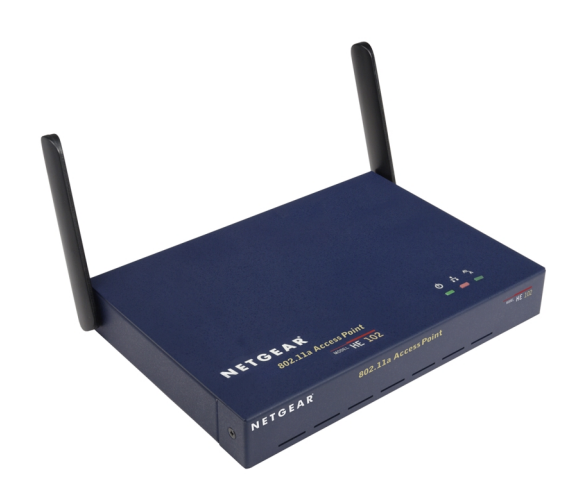

User's Guide

© 2002 NETGEAR, Inc. All rights reserved.

**Trademarks** NETGEAR is a registered trademark of NETGEAR, Inc. Windows is a registered trademark of Microsoft Corporation. Other brand and product names are trademarks or registered trademarks of their respective holders. Information is subject to change without notice. All rights reserved.

**Statement of Conditions** In the interest of improving internal design, operational function, and/or reliability, NETGEAR reserves the right to make changes to the products described in this document without notice. NETGEAR does not assume any liability that may occur due to the use or application of the product(s) or circuit layout(s) described herein.

#### **FCC WARNING**

This equipment has been tested and found to comply with the limits for a Class B digital device, pursuant to Part 15 of the FCC Rules. These limits are designed to provide reasonable protection against harmful interference in a residential installation. This equipment generates, uses, and can radiate radio frequency energy and, if not installed and used in accordance with the instructions, may cause harmful interference to radio communications. However, there is no guarantee that interference will not occur in a particular installation. If this equipment does cause harmful interference to radio or television reception, which can be determined by turning the equipment on and off, the user is encouraged to try to correct the interference by on or more of the following measures:

- Reorient or relocate the receiving antenna.
- Increase the separation between the equipment and the receiver.
- Connect the equipment into an outlet on a circuit different from that to which the receiver is connected.
- Consult the dealer or an experienced radio/TXV technician for help. Modifications made to the product, unless expressly approved by NETGEAR, Inc., could void the user's authority to operate the equipment.
- **RF Exposure Requirements WARNING!!** To ensure compliance with FCC RF exposure requirements, the antenna used for this device must be installed to provide a separation distance of at least 20 cm (8 in) from all persons and must not be co-located or operating in conjunction with any other antenna or radio transmitter. Installers and end-users must follow the installation instructions provided in this user guide.

**Radio Frequency Interference Requirements** This device is restricted to indoor use due to its operation in the 5.15 to 5.25 GHz frequency range. FCC requires this product to be used indoors for the frequency range 5.15 to 5.25 GHz to reduce the potential for harmful interference to cochannel Mobile Satellite systems. High power radars are allocated as primary users of the 5.25 to 5.35 GHz and 5.65 to 5.85 GHz bands. These radar stations can cause interference with and /or damage this device.

**Canadian Department of Communications Radio Interference Regulations** This digital apparatus (Model HE102 Wireless Access Point) does not exceed the Class B limits for radio-noise emissions from digital apparatus as set out in the Radio Interference Regulations of the Canadian Department of Communications.

## **CONTENTS**

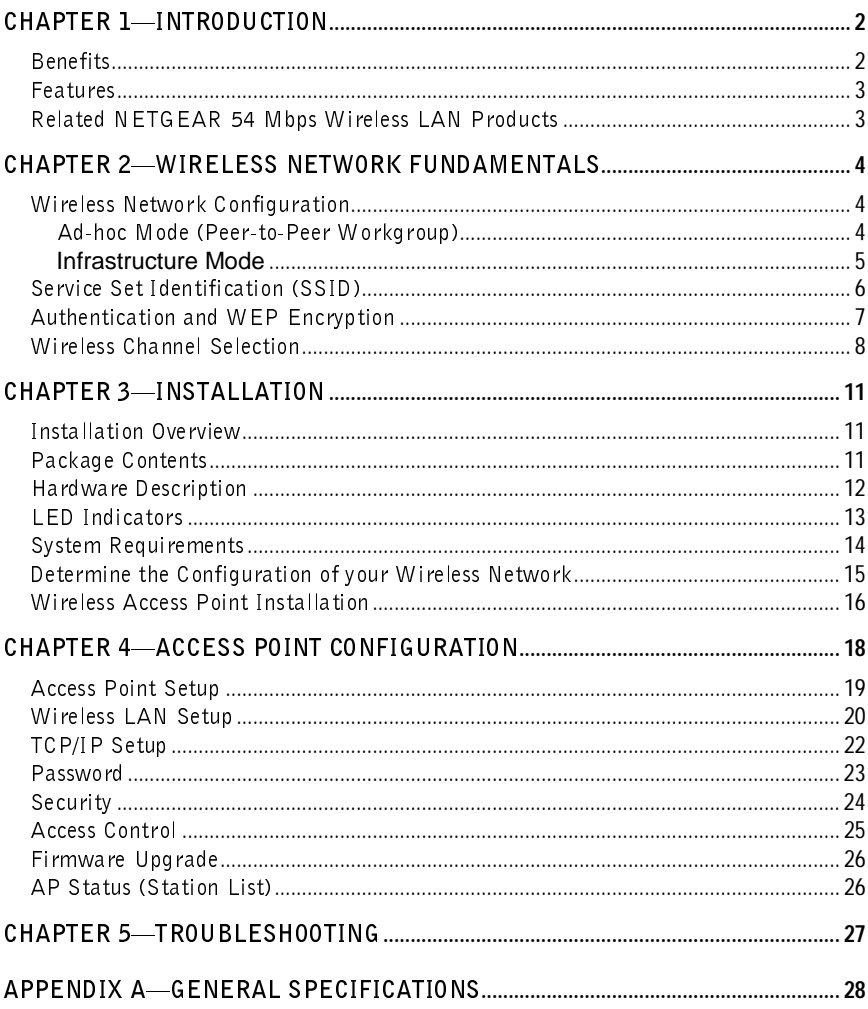

## CHAPTER 1—**INTRODUCTION**

Congratulations on your purchase of NETGEAR's **HE102 54 Mbps 802.11a Wireless Access Point**, which gives you the ultimate in office mobility. This high-speed wireless device lets you quickly network multiple PCs and notebooks together without laying any new cabling, and gives users the freedom to roam throughout the workplace and stay connected to corporate resources, email, and the internet. It provides built-in capacity and flexibility for growing networks so it's easy to add new clients and/or move your entire network to a new office site. Equipped with auto-sensing capability, it allows packet transfer at up to 54 Mbps for maximum throughput, or speed reduction to the lower 6 Mbps speed for distance or for operating in a noisy environment.

## **Benefits**

- ♦ Blazing fast speeds up to 54 Mbps, 72 Mbps in turbo mode
- ♦ Seamlessly integrate into the existing 10 Mbps or 100 Mbps Fast Ethernet LAN
- ♦ Ultra-reliable, standards-based IEEE 802.11a wireless local area networking
- ♦ Free from interference, it coexists with IEEE 802.11b and Bluetooth™ devices

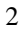

## **Features**

The key features of the HE102 Wireless Access Point are:

- ♦ Reliable IEEE 802.11a standards-based wireless technology.
- ♦ Interfaces directly to 10Mbps IEEE 802.3 Ethernet and IEEE802.3u Fast Ethernet networks.
- ♦ Roaming support between access points.
- ♦ Up to 72 Mbps high-speed rate in Turbo mode. Wireless nodes negotiate to operate in the optimal data transfer rate. In a noisy environment or when the distance between the wireless nodes is far, the wireless nodes automatically fall back to operate at the lowest transfer rate of 6 Mbps.
- ♦ Highest level of data encryption using 152-bit Shared Key data encryption method. Lower level of data encryption or no data encryption is available to simplify your network setup or to improve data transfer rate.
- ♦ Extensive coverage and available bandwidth with eight (8) non-overlapping channels in the 5 GHz band (5.15 to 5.35 GHz).

## **Related NETGEAR 54 Mbps Wireless LAN Products**

- ♦ HA501 802.11a Wireless CardBus Adapter
- ♦ HA301 802.11a Wireless PCI Adapter
- ♦ HR814 802.11a Cable/DSL Router

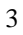

# CHAPTER 2—**WIRELESS NETWORK FUNDAMENTALS**

## **Wireless Network Configuration**

#### Ad-hoc Mode (Peer-to-Peer Workgroup)

The Institute of Electrical and Electronics Engineers (IEEE) standard for wireless LANs (WLANs), 802.11 offers two methods for configuring a wireless network — ad-hoc and infrastructure. In an ad-hoc network, computers are brought together as needed; thus, there is no structure or fixed points to the network — each node can generally communicate with any other node. There is no access point involved in this configuration. It enables you to quickly set up a small wireless workgroup and allows workgroup members to exchange data or share printers as supported by Microsoft Networking in the various Windows operating systems. Some vendors also refer to ad-hoc networking as peer-topeer workgroup networking.

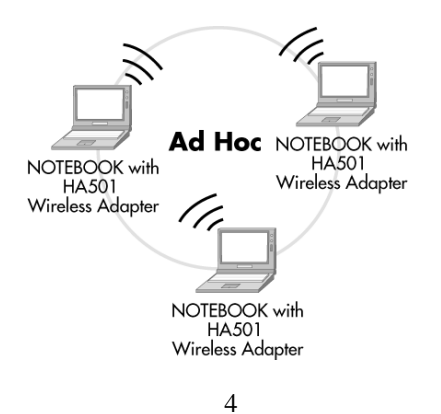

In this configuration, network packets are directly sent and received by the intended transmitting and receiving stations. As long as the stations are within range of one another, this is the easiest and least expensive way to set up a wireless network.

To set up an ad-hoc workgroup operating with standard protocols, do the following:

- ♦ Set all stations to connect in Ad-hoc mode (or Peer-to-Peer workgroup mode).
- ♦ Set all stations to use the same network name (or SSID). Please refer to page 6 for more information.
- ♦ Set all stations to use no WEP encryption key or an identical WEP encryption key.
- ♦ Set all stations to use the same wireless channel for communication.

#### Infrastructure Mode

With a wireless access point, you can put the wireless LAN into the infrastructure mode. It provides wireless connectivity to multiple wireless network devices within a fixed range or area of coverage, interacting with a wireless node via an antenna.

In the infrastructure mode, the wireless access point converts airwave data into wired Ethernet data, acting as a bridge between the wired LAN and wireless clients. Connecting multiple HE102 Wireless Access Points via a wired Ethernet backbone can further extend the wireless network coverage. As a mobile computing device moves out of the range of one access point, it moves into the range of another. As a result, wireless clients can freely roam from one access point domain to another and still maintain seamless network connection.

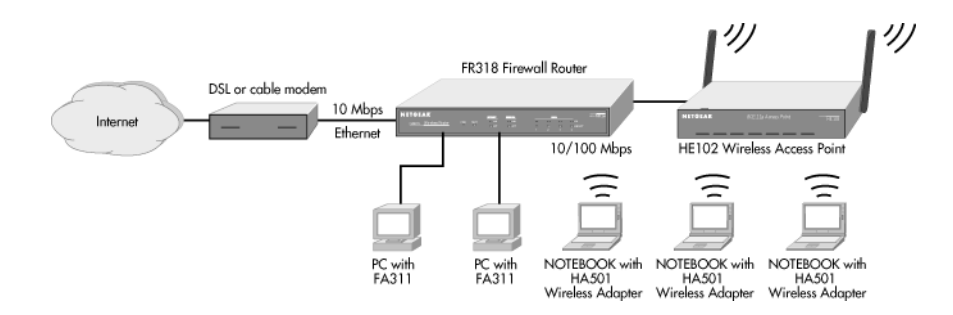

To set up an infrastructure network operating with standard protocols, do the following:

- ♦ Set all wireless stations to connect in infrastructure mode
- Set all stations to use the same network name (or SSID).
- ♦ Set all wireless access points to use the same network name (or ESSID). For more information, please refer to page 7.
- ♦ Set all stations to use no WEP encryption key or an identical WEP encryption key as the one used in Access points.
- ♦ Set up wireless channels used by individual access points. (It is not necessary to set channels on the stations as the stations will automatically scan through all channels for the nearest access point.)

### **Service Set Identification (SSID)**

The Service Set Identification (SSID) is a thirty-two alphanumeric character (maximum) string identifying the wireless local area network. Some vendors refer to the SSID as "network name". In order for stations to communicate with each other, all stations must be configured with the same SSID.

A wireless LAN consisting of nodes operating in ad-hoc configuration without an access point is called a Basic Service Set (BSS). All nodes in a BSS must use the same Basic Service Set ID (BSSID).

In an infrastructure configuration with access points, multiple BSS can be configured to form an Extended Service Set (ESS). In this configuration, the access points are configured with the same Extended Service Set ID (ESSID). Wireless clients configured with the same ESSID can freely roam from one access point domain to another and still maintain seamless connection to the network

### **Authentication and WEP Encryption**

The absence of a physical connection between nodes makes the wireless links vulnerable to information theft. To provide a certain level of security, IEEE 802.11 standard has defined two types of authentication methods, Open System and Shared Key. Open System authentication is a null algorithm. Shared Key authentication is an algorithm where both the transmitting node and the receiving node share an authentication key to perform a checksum on the original message. By default, IEEE 802.11 wireless devices operate in an open system network.

Wired Equivalent Privacy (WEP) data encryption is utilized when the wireless nodes or access points are configured to operate in Shared Key authentication mode. There are three shared key methods implemented in NETGEAR's 802.11a solutions: the standard based 40-bit WEP data encryption and 128-bit WEP data encryption plus the extended 152-bit WEP data encryption.

The forty-bit WEP data encryption method allows for a five-character (forty-bit) input. Additionally, 24 factory-set bits are added to the forty-bit input to generate a 64-bit encryption key. (The 24 factory-set bits are not user configurable.) This encryption key will be used to encrypt/decrypt all data

transmitted via the wireless interface. Some vendors may refer to the 40-bit WEP data encryption as 64-bit WEP data encryption since the actual encryption key used in the encryption process is 64 bits wide.

The 128-bit WEP data encryption method consists of 104 configurable bits and the 152-bit WEP data encryption method consists of 128 configurable bits Similar to the forty-bit WEP data encryption method, the remaining 24 bits are factory set and not user configurable.

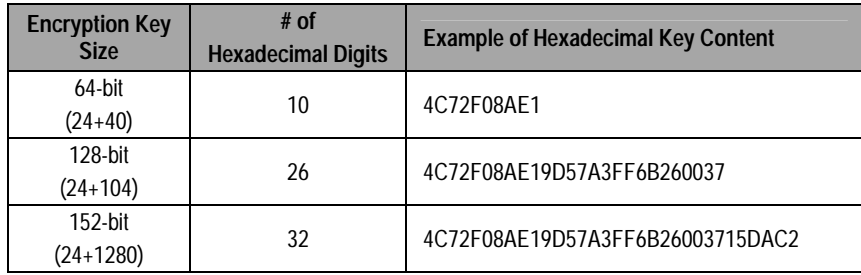

## **Wireless Channel Selection**

IEEE 802.11a utilizes 300 MHz of bandwidth in the 5 GHz Unlicensed National Information Infrastructure (U-NII) band. Though the lower 200 MHz is physically contiguous, the FCC has divided the total 300 MHz into three distinct domains, each with a different legal maximum power output.

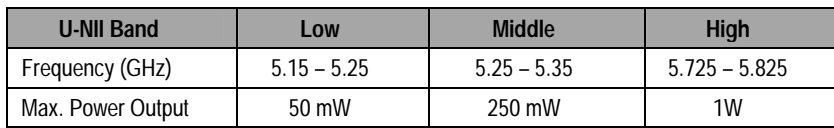

**Note:** The high band is not supported in HE102 Wireless Access Point.

IEEE 802.11a uses Orthogonal Frequency Division Multiplexing (OFDM), a new encoding scheme that offers certain benefits over a spread spectrum in channel availability and data rate. The 802.11a uses OFDM to define a total of 8 non-overlapping 200 MHz channels across the 2 lower bands; each of these is divided into 52 subcarriers and each carrier is approximately 300 KHz wide. By comparison, 802.11b uses only 3 non-overlapping channels.

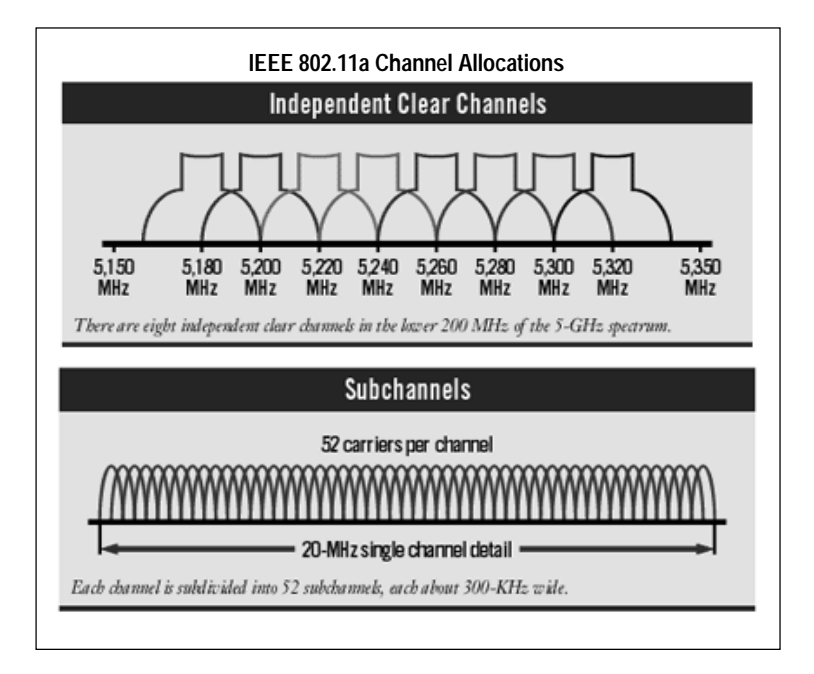

The HE102 user can use eight channels in non-turbo mode.

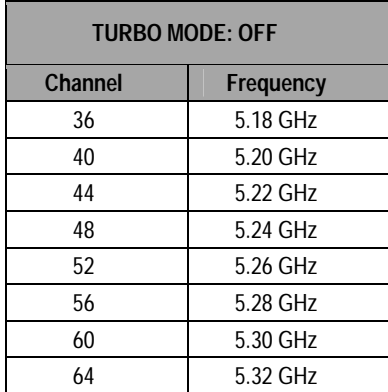

The HE102 user can use three channels in turbo mode.

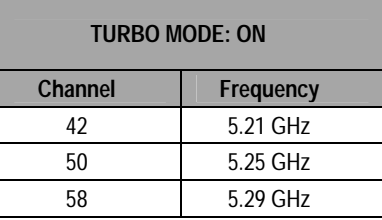

**Note:** The available channels supported by the wireless products in various countries are different.

# CHAPTER 3—**INSTALLATION**

## **Installation Overview**

Please follow these instructions to successfully install your product. Estimated setup time is 10 to 15 minutes.

- 1. Determine the configuration of your wireless network.
- 2. Install the access point and connect it to your Ethernet network using the included Category 5 Ethernet cable.
- 3. Configure that computer to work with the access point and restart the computer.
- 4. Configure the access point.
- 5. Configure the computers with the wireless adapters and then restart them.
- 6. Test the connection.

## **Package Contents**

This product package should contain:

- ♦ HE102 54 Mbps 802.11a Wireless Access Point
- ♦ Power Adapter and Cord (3.3Vdc, 3.7A)
- ♦ HE102 User's Guide
- ♦ Category 5 Ethernet Cable 25 feet
- ♦ Support Information Card
- ♦ Warranty and Registration card

Please call the reseller or customer support in your area if there are any wrong, missing, or damaged parts. You can refer to the Support Information Card for the telephone number of customer support in your area. You should keep the Support Information Card, along with the original packing materials, and use the packing materials to repack the HE102 Wireless Access Point if you need to return it for repair.

To qualify for product updates and product warranty registrations, we encourage you to register on the NETGEAR Web page at: **http://www.NETGEAR.com.**

## **Hardware Description**

The HE102 Wireless Access Point provides a bridge between Ethernet wired LANs and 802.11a compatible wireless LAN networks. It provides connectivity between 10/100 Mbps Fast Ethernet wired networks and radio-equipped wireless notebook systems, desktop systems, print servers, and other devices.

The HE102 Wireless Access Point uses the IEEE 802.11a standard Orthogonal Frequency Division Multiplexing (OFDM) radio modulation scheme to accomplish up to 54 Mbps fast data transfer rate on the radio network. The HE102 also provides up to 72 Mbps data transfer rate in turbo mode.

The HE102 Wireless Access Point supports these hardware functions:

- ♦ Built-in dual antenna assembly to support antenna diversity on both transmit and receive
- ♦ Wired Equivalent Privacy (WEP) data encryption (64-bit/128-bit/152-bit) accomplished on the fly
- ♦ WEB based management and configuration
- ♦ Firmware stored in flash to allow easy firmware upgrade from remote locations

Additionally, the HE102 Wireless Access Point supports the following wireless features:

- ♦ Distributed coordinated function (CSMA/CA, Back off procedure, ACK procedure, retransmission of unacknowledged frames
- ♦ RTS/CTS handshake
- ♦ Duplicate detection and Recovery
- ♦ Beacon generation
- ♦ Fragmentation and reassembly
- ♦ Authentication Algorithm (Open System, Shared Key)
- Roaming among access points on the same subnet

## **LED Indicators**

The HE102 Wireless Access Point provides three green status LEDs: Power, Ethernet and Wireless.

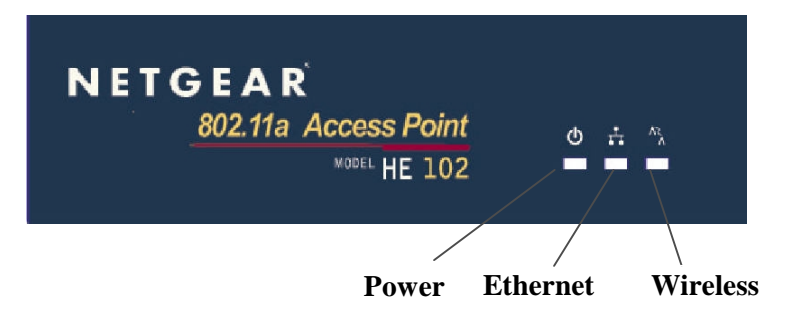

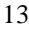

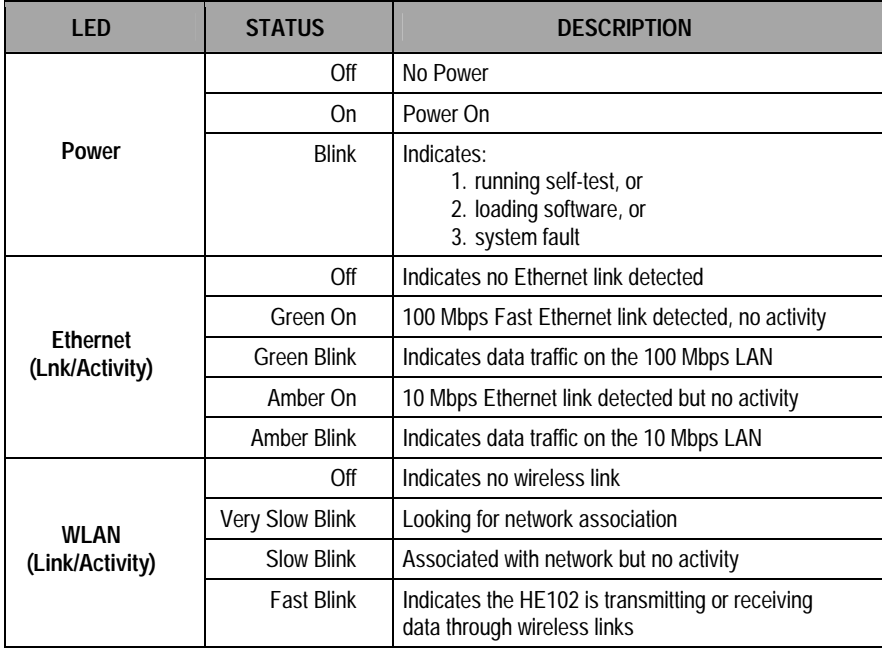

## **System Requirements**

Before installing the HE102, make sure of you meet the following requirements:

- ♦ A 10/100 Mbps Local Area Network device such as hub or switch.
- ♦ A Category 3 or 5 UTP Ethernet cable with RJ-45 connector
- $\leftrightarrow$  An A/C Power outlet (100-240 V, 50-60 HZ)
- ♦ A Web browser for configuration: Microsoft I.E 5.0 or above or Netscape Navigator 4.7 or later version
- ♦ One computer with TCP/IP protocol installed

## **Determine the Configuration of your Wireless Network**

Before installing the HE102 Wireless Access Point, you should make sure that your Ethernet network is up and working with a computer. You'll be connecting the access point to the Ethernet network so that computers with the 802.11a Wireless Adapter will be able to communicate with computers on the Ethernet network.

For each computer that you want to communicate with the access point, you must have an IEEE 802.11a compatible wireless adapter installed in the computer.

In order to set up the access point, you will need to determine the network settings of your wireless network, as follows.

#### What is the SSID for your wireless network?

The Service Set Identification (SS ID) identifies the wireless local area network. The default Service Set Identification (SS ID) is "Wireless," however, you may customize it by using up to 32 alphanumeric characters. We recommend that you write your customized SSID on the line above.

**Note:** In order for the HE102 Wireless Access Point to communicate with a wireless adapter, both must be configured with the same SSID. For the access point and wireless nodes to communicate with each other, all must be configured with the same SSID.

#### **Which wireless channel should you use? \_\_\_\_\_\_\_\_\_\_\_\_\_\_\_\_\_\_\_\_\_\_\_\_\_\_\_\_\_\_\_\_\_\_**

The HE102 Wireless Access Point will communicate with other 802.11a wireless devices in the pre-selected channel. For more information on reviewing the channel selections for your operations, please refer to the charts on page 10.

**Note**: Any access points configured to adjacent channels in the same vicinity will not interfere with each other.

#### What is the WEP encryption key? \_\_

The absence of a physical connection between nodes makes the wireless links vulnerable to information theft. To provide a certain level of security from eavesdroppers and hackers, you can enable WEP encryption. The following information is needed to determine the WEP encryption level.

The default WEP encryption key number is 1, and the default key size is 64 bits. Please refer to page 7 for more details.

**Note:** The key number as well as the key value used by both the HE102 Wireless Access Point and wireless nodes must be the same.

#### **How to find the name of your Access Point:**

The access point name, such as "**netgear1d4b5**," represents a unique identifier for each HE102. It is used when you need to access and configure the access point from the Web browser of a computer. To find the name of your access point, refer to the label on the bottom of the access point device. For more information, refer to *Chapter 4—Access Point Configuration* on page 18.

### **Wireless Access Point Installation**

Please follow these steps to successfully install the HE102 Wireless Access Point.

#### **1. Position and mount the HE102 Wireless Access Point.**

The best location is elevated, such as wall mounted or on the top of a cubicle, and at the center of your wireless coverage area and must be *within line of sight* of all the mobile devices.

#### **2. Connect the Ethernet Cable.**

You may use the included category 5 UTP Ethernet cable to connect the Ethernet port on the rear panel of HE102 Wireless Access Point to a 10 Base-T network hub, switch or router.

#### **3. Connect the Power Cable.**

Connect the power cord of the HE102 Wireless Access Point power adapter to the 3.3V DC power socket on the rear panel of the access point. Then, plug the power adapter into an A/C power outlet.

**Note:** Use only the power adapter supplied with the HE102 Wireless Access Point, otherwise the HE102 may be damaged.

#### **4. Check the setup.**

The *Power light* should be lit. It might take a few seconds after the power is applied to the access point for the power light to appear.

The *Ethernet Link light* should be on. If the connection is a 100 Mbps connection, the light is green. If it is a 10 Mbps connection, the light is amber. The Ethernet connection light also flashes to indicate that data has been sent and received by the access point.

The *Wireless Link light* should be on and blinking. A slow blink indicates that the access point is looking for wireless nodes, or that very little wireless activity is taking place. A fast blink indicates that the access point is receiving or transmitting wireless data.

# CHAPTER 4—**ACCESS POINT CONFIGURATION**

The HE102 Wireless Access Point can be configured remotely from either Microsoft I.E or the Netscape web browser on your computer.

1. Launch your web browser and enter the name of your access point in the Address or Location box.

To find the name of your access point, refer to the labels on the bottom of your access point. The access point name should be similar to this, "**netgear10d4b5**," where "10d4b5" is the last 6 digits of the MAC address of the HE102. Your computer will automatically find the AP with the specified access point name.

2. NETGEAR's HE102 Web Server home page will appear:

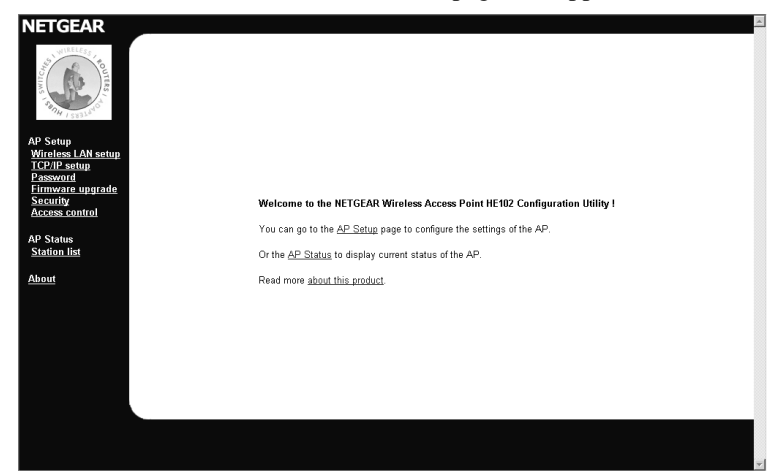

**Note:** You may access the HE102 Web Server home page, as displayed on the previous page, by specifying either the IP address or the access point name of the HE102 within the same subnet.

**3.** *If this is your first time* displaying the HE102 Web Server home page, click **AP Setup** to configure the access point. *If you have already entered and saved your AP password*, select any menu option.

### **Access Point Setup**

To setup your access point, complete the following:

- 1. Choose the **AP Setup** option from the HE102 Web Server home page.
- 2. The Enter Network Password window will be displayed. The first time you see this window, you must enter the default user name "**admin**" with the default password "**1234**".

**Note:** Both the user name and password are case sensitive.

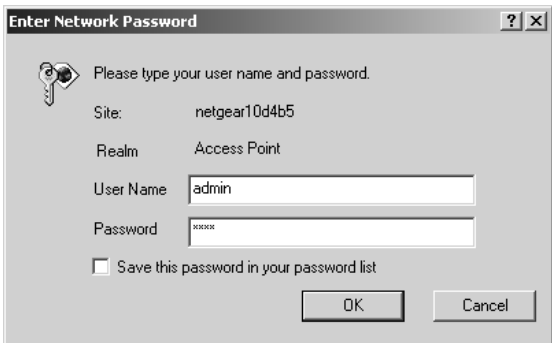

You may change the password at any time *after* this point by choosing **Password** from the **AP Setup** menu.

3. Click **OK**. The Wireless LAN Setup window will be displayed.

## **Wireless LAN Setup**

To setup your wireless LAN, complete the following:

1. Choose the **Wireless LAN setup** option from the AP Setup menu on the HE102 Web Server home page.

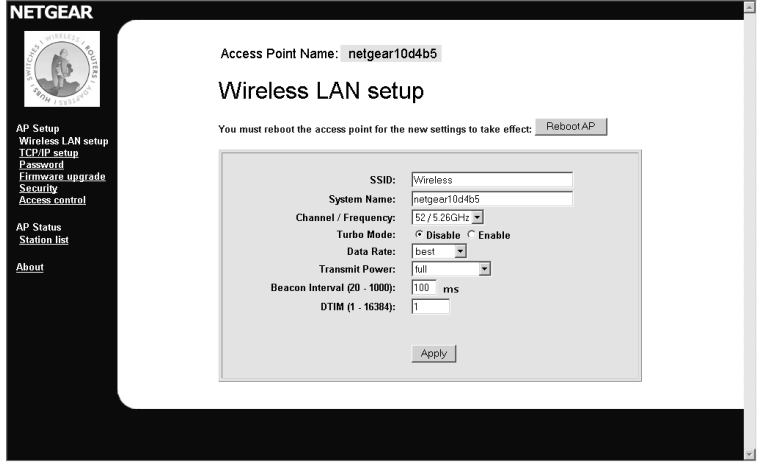

2. Specify your configuration settings. When you are done, click **Apply** and then the **Reboot AP** button for the changes to take effect.

The Wireless LAN Setup screen lets you configure various wireless LAN parameters. Please refer to the chart on the following page for specific details.

#### **Wireless LAN Configuration Parameters**

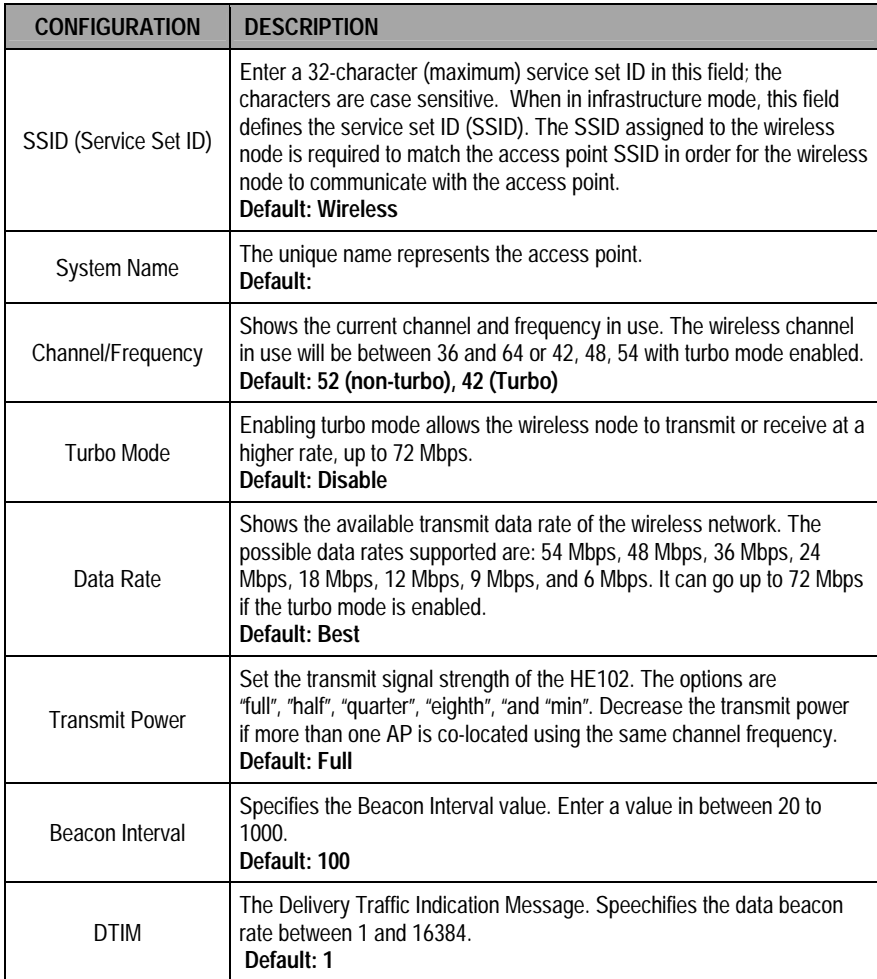

## **TCP/IP Setup**

To set the TCP/IP settings, complete the following:

1. Choose the **TCP/IP setup** option from the HE102 Web Server home page.

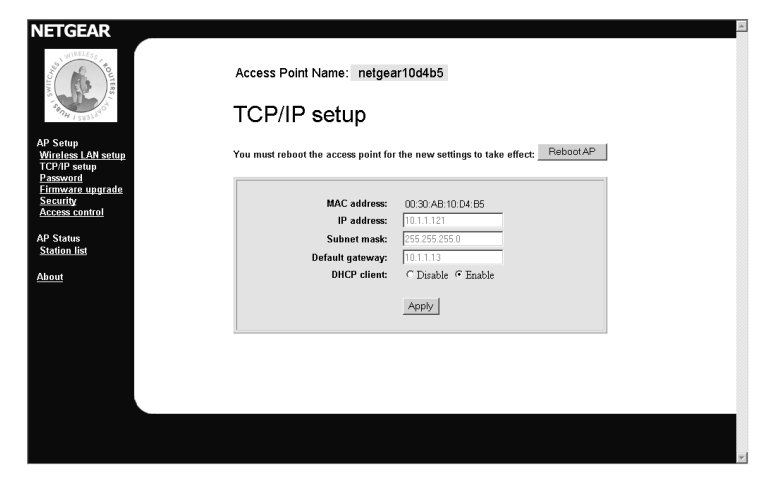

2. Configure the TCP/IP parameters. When you are done, click **Apply** and then the **Reboot AP** button for the changes to take effect.

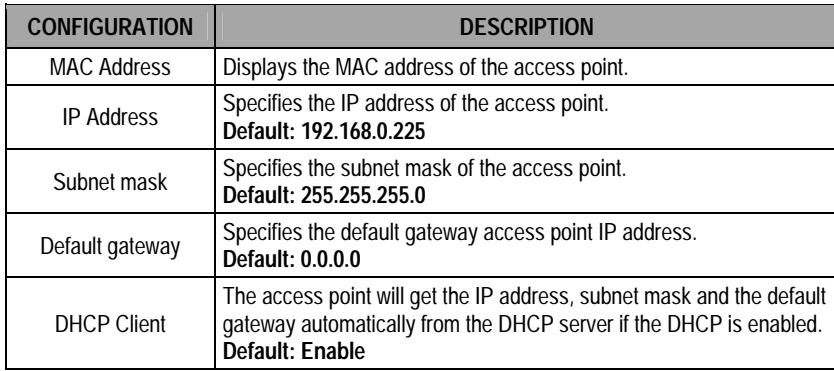

**Note:** If the HE102 Wireless Access Point cannot locate a DHCP server upon powering up, it will default to the IP address of **192.168.0.225**.

## **Password**

1. To change the current password, choose the **Password** option from the AP Setup menu in the HE102 Web Server home page. The default password is "**1234**."

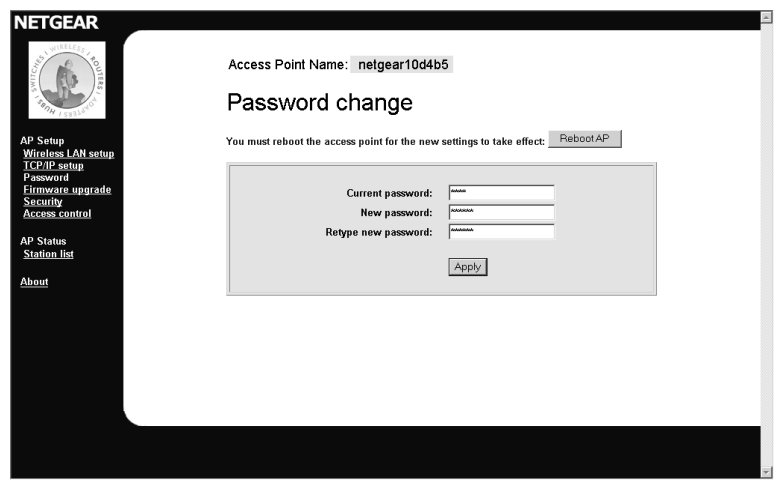

2. Change your password. Click **Apply** and then **Reboot AP** for the new password to take effect.

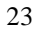

## **Security**

1. To set security options, click **Security** from the AP Setup menu in the HE102 Web Server home page.

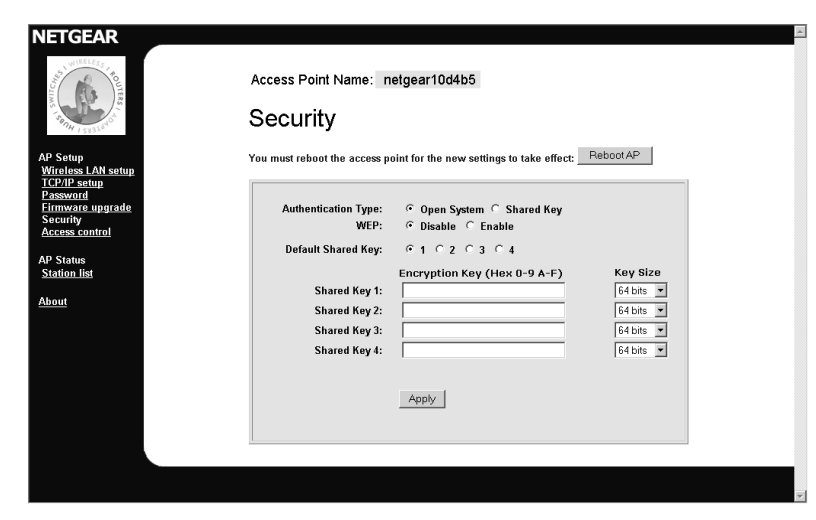

2. Select the security parameters, then click **Apply** and **Reboot AP**.

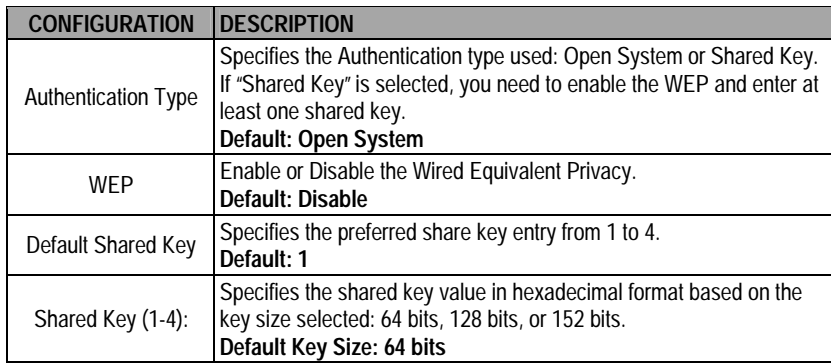

**Note:** You must configure all the wireless devices with the same KEY values to communicate.

## **Access Control**

The Access Control window lets you control the network access privilege of the stations through the HE102 Wireless Access Point. Follow these steps:

1. Choose the **Access Control** option from the AP Setup menu in the HE102 Web Server home page.

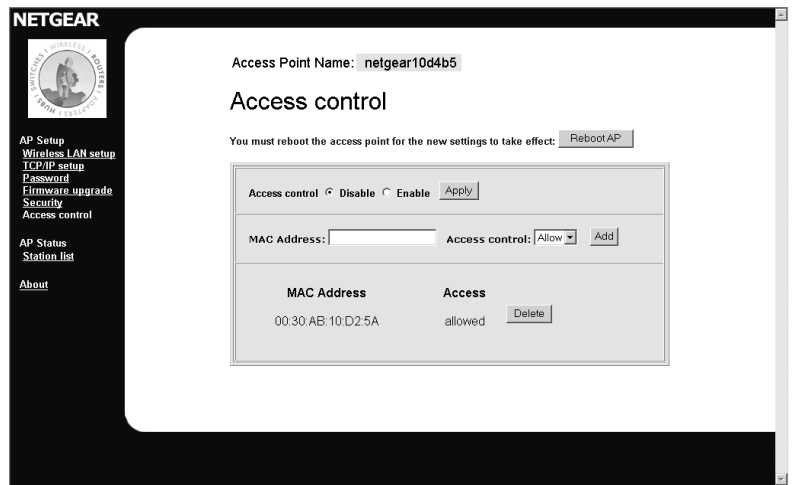

2. Select the access control options, shown below, then select **Reboot AP**.

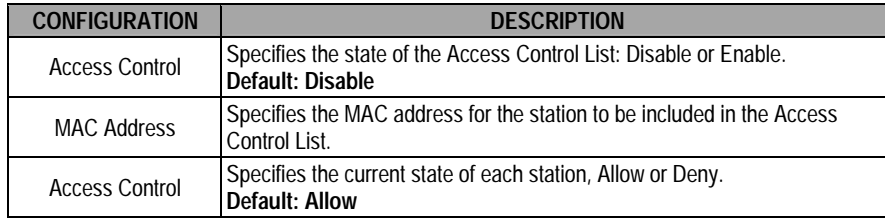

## **Firmware Upgrade**

The Firmware Upgrade menu options will display the Firmware Upgrade window so that you may upgrade your HE102 firmware.

Please check the NETGEAR support website**: http://www.Netgear.com** for the latest firmware and upgrade procedure.

## **AP Status (Station List)**

The Station List window displays the assigned ID, MAC address and the current state of the access point and all the stations currently part of its Basic Service Set (BBS).

♦ Choose the **Station List** option from the HE102 Web Server home page.

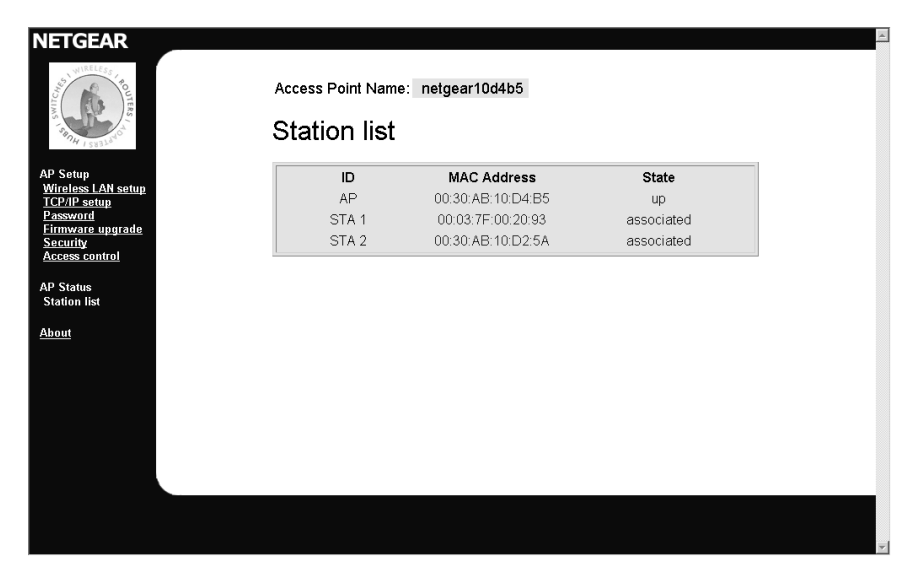

# CHAPTER 5—**TROUBLESHOOTING**

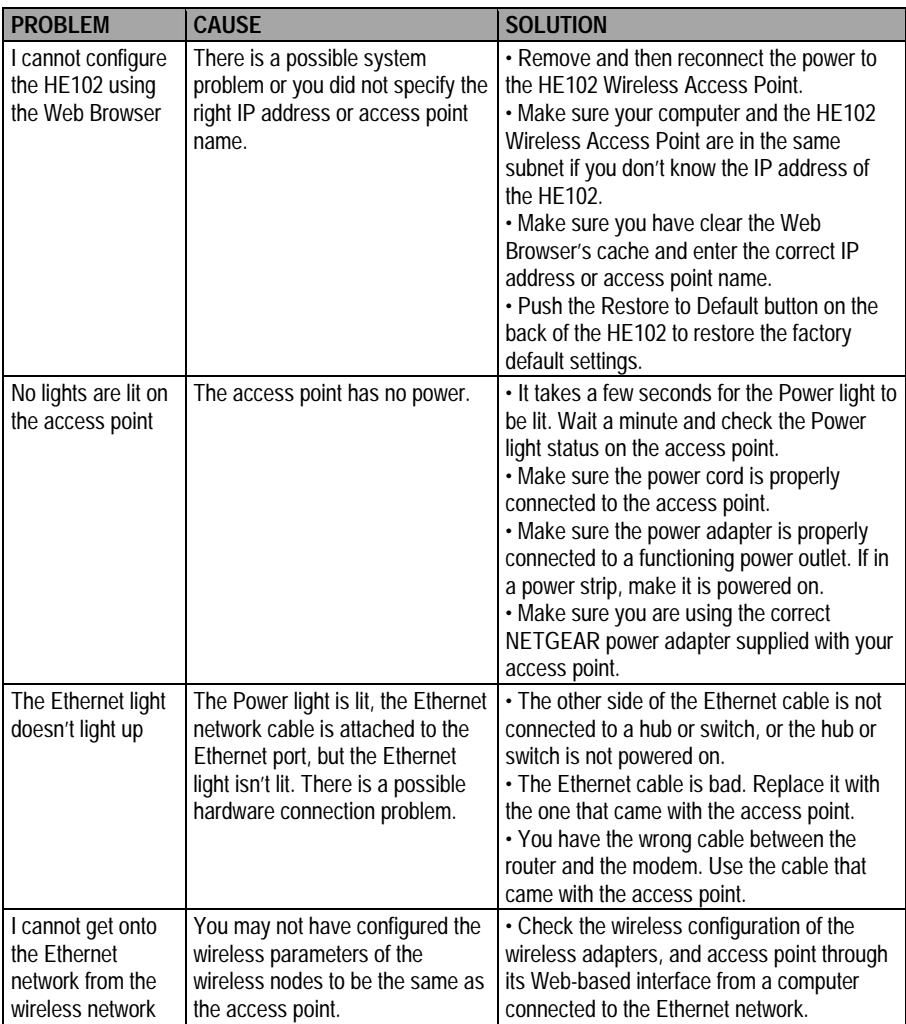

# APPENDIX A—**GENERAL SPECIFICATIONS**

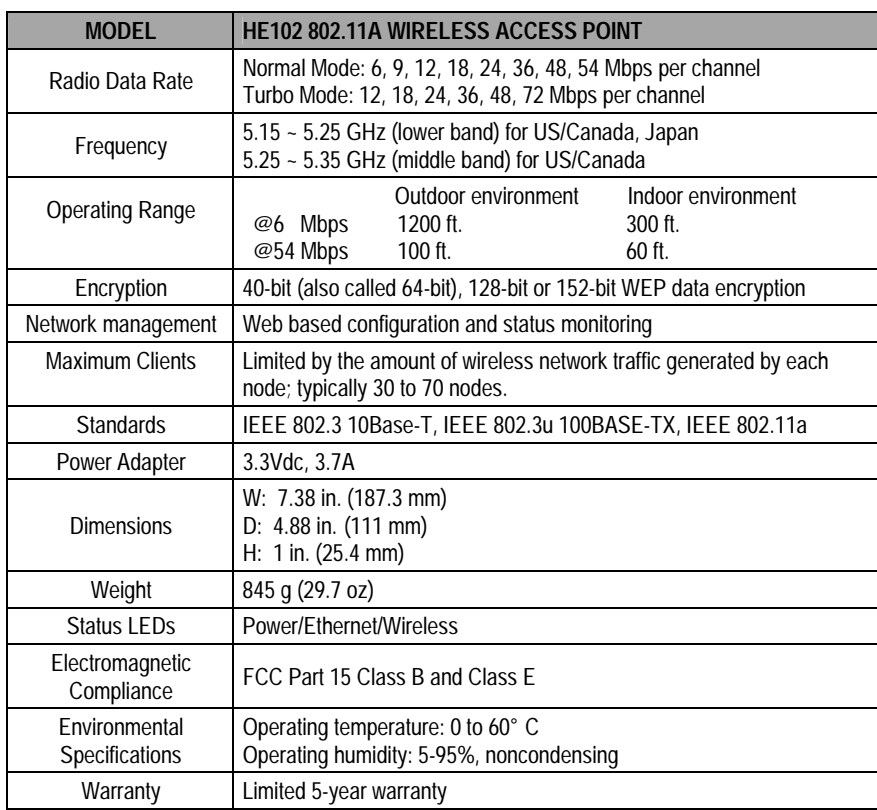

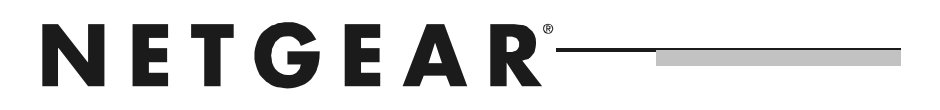

NETGEAR, Inc. 4500 Great America Parkway Santa Clara, CA 95054 USA Phone: 1-888-NETGEAR E-mail: support@NETGEAR.com www.NETGEAR.com

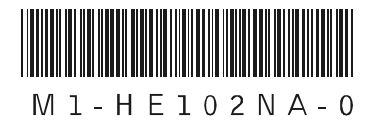